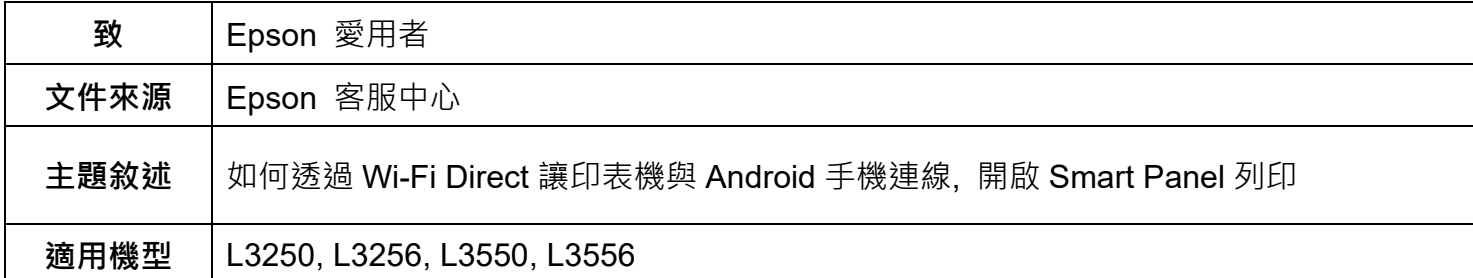

**內文說明:**如何於機器面板設定透過 Wi-Fi Direct 方式連線至 Andriod 手機,並開啟 Smart Panel 列印。 **範例機型&作業系統:**L3550, 作業系統 Android 版本 14。

步驟1:於機器面板按住[Wi-Fi]鍵時,按下 13 <sub>鍵,直到</sub> 0 全 <sub>跟</sub> 23 <sub>燈號交替閃爍為止。</sub>

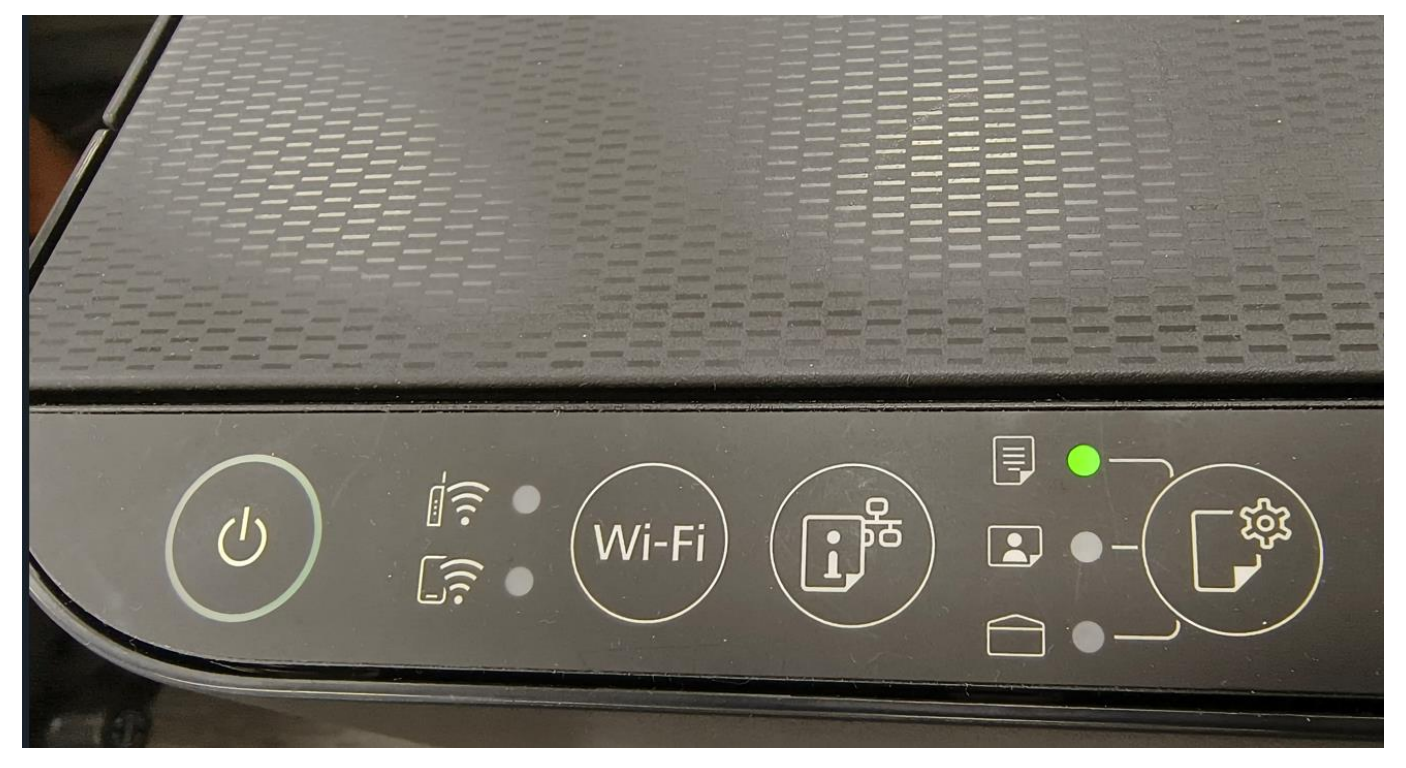

步驟 2:建立連線之後, ID<br />
<br />
指示燈號會亮起。

步驟3:裝入紙張,按下 ■ <sub>鍵至少7秒鐘</sub>,列印出網路狀態表,可由此網路狀態表查詢 Wi-Fi Direct

的 SSID 及密碼。

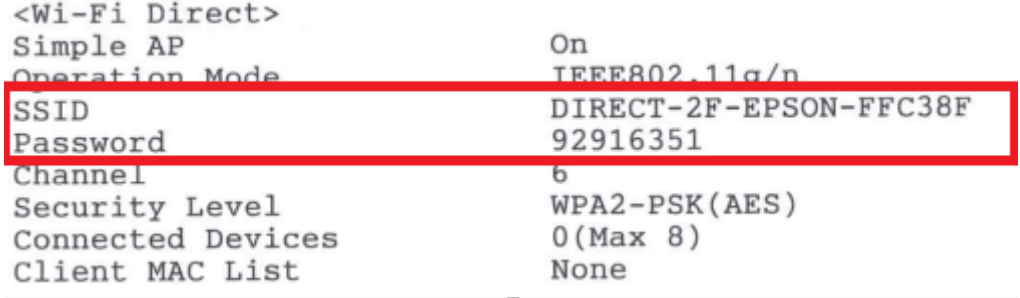

**步驟 4:**接著使用手機,點開設定。

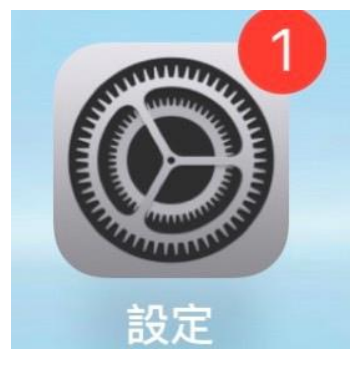

步驟5:打開設定後,點選【網路與網際網路】,點選【Wi-Fi】,找到 Wi-Fi Direct 名稱,輸入密碼後按 連線即可。

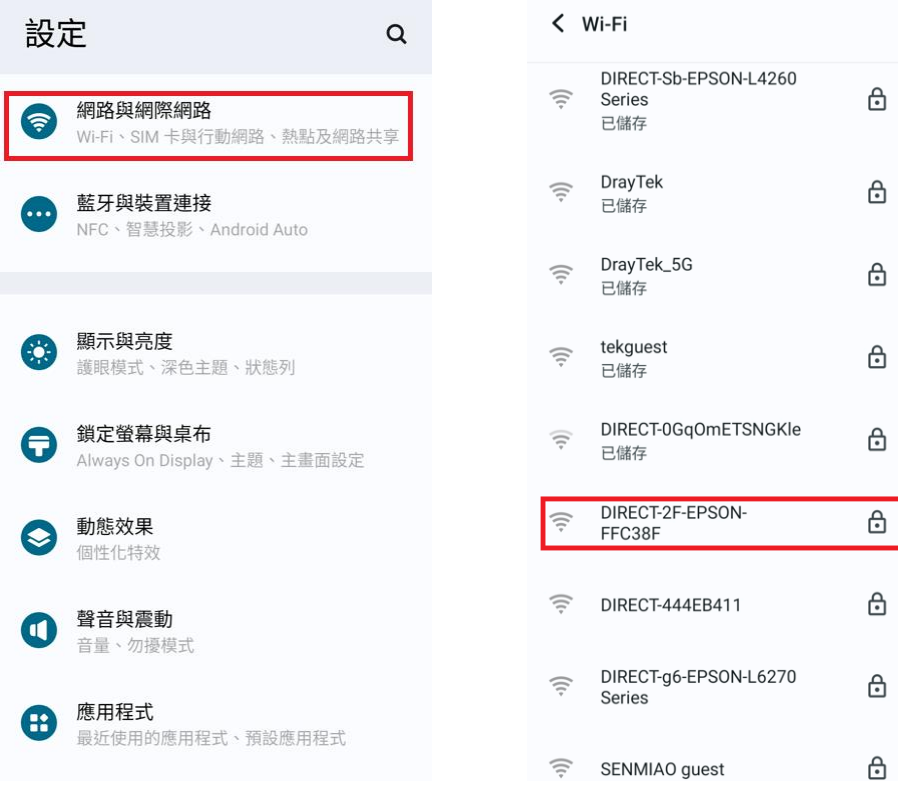

## **步驟 6:**打開手機 Epson Smart Panel 的 APP。

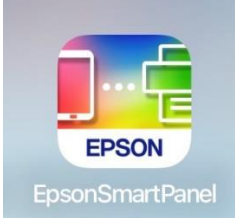

## **步驟 7:**開啟 APP 後,點選右上方的【+】號。

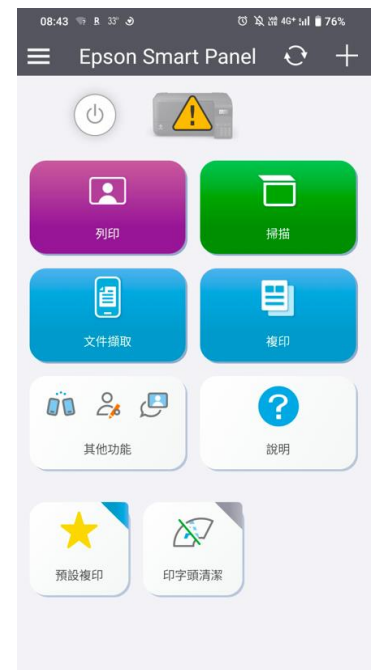

## **步驟 8:**點選【連接至已在 Wi-Fi 上的產品】,點選【L3550】就會連線完成,按【確定】即可。

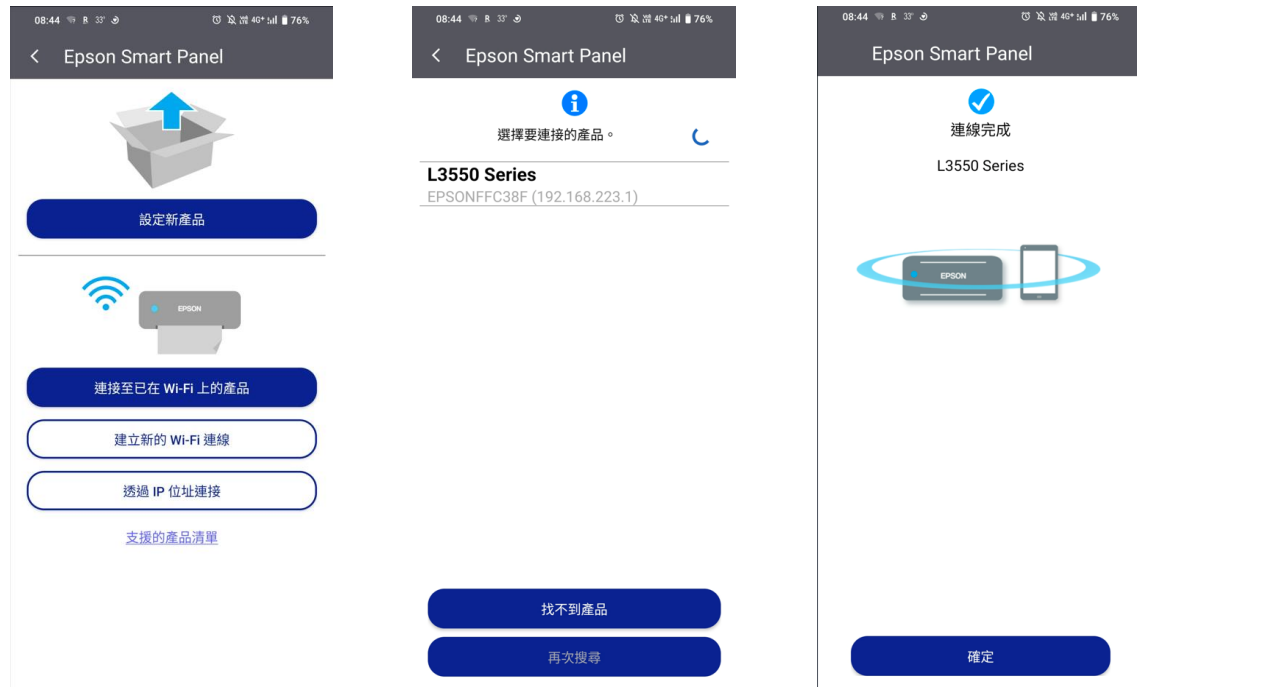

## **步驟 9:**可以開始使用印表機。

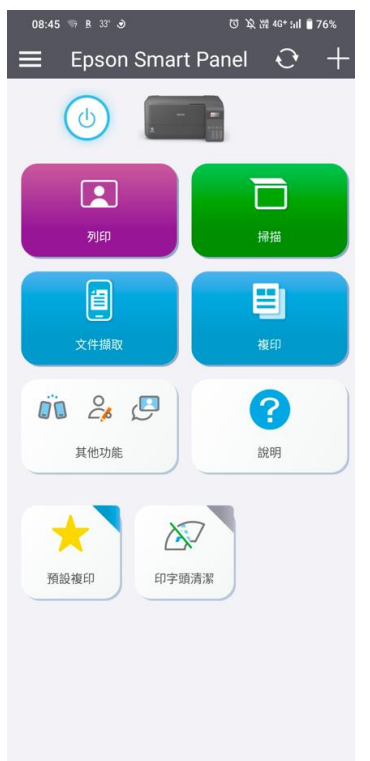

---End---